### ① 講義日に下記のような招待メールが届きます。

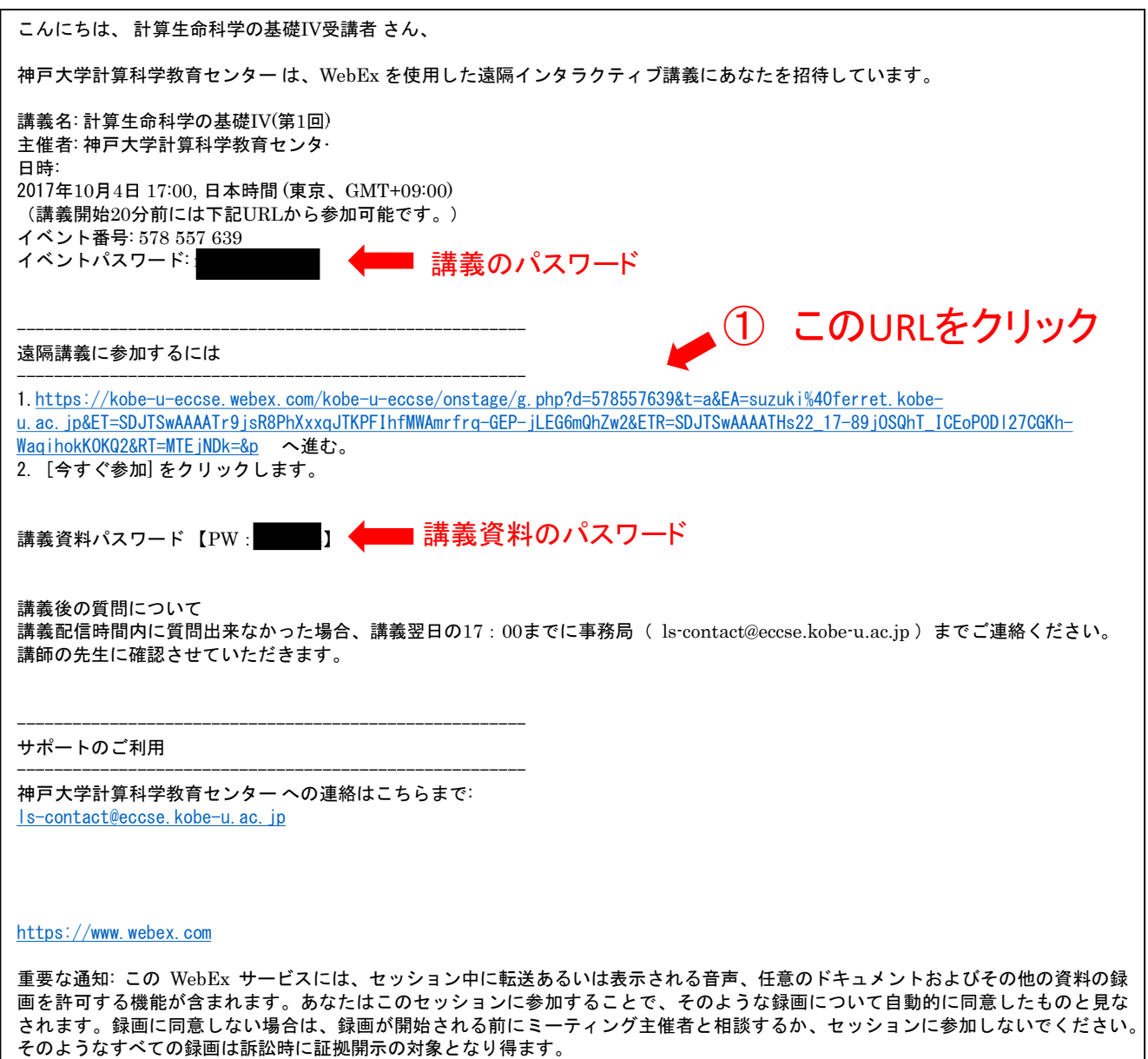

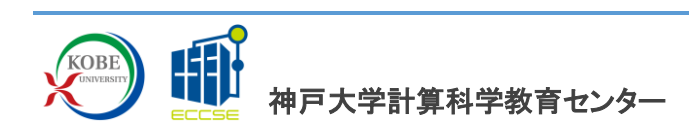

### ② お名前、メールアドレスを入力し【今すぐ参加】をクリックしてください。

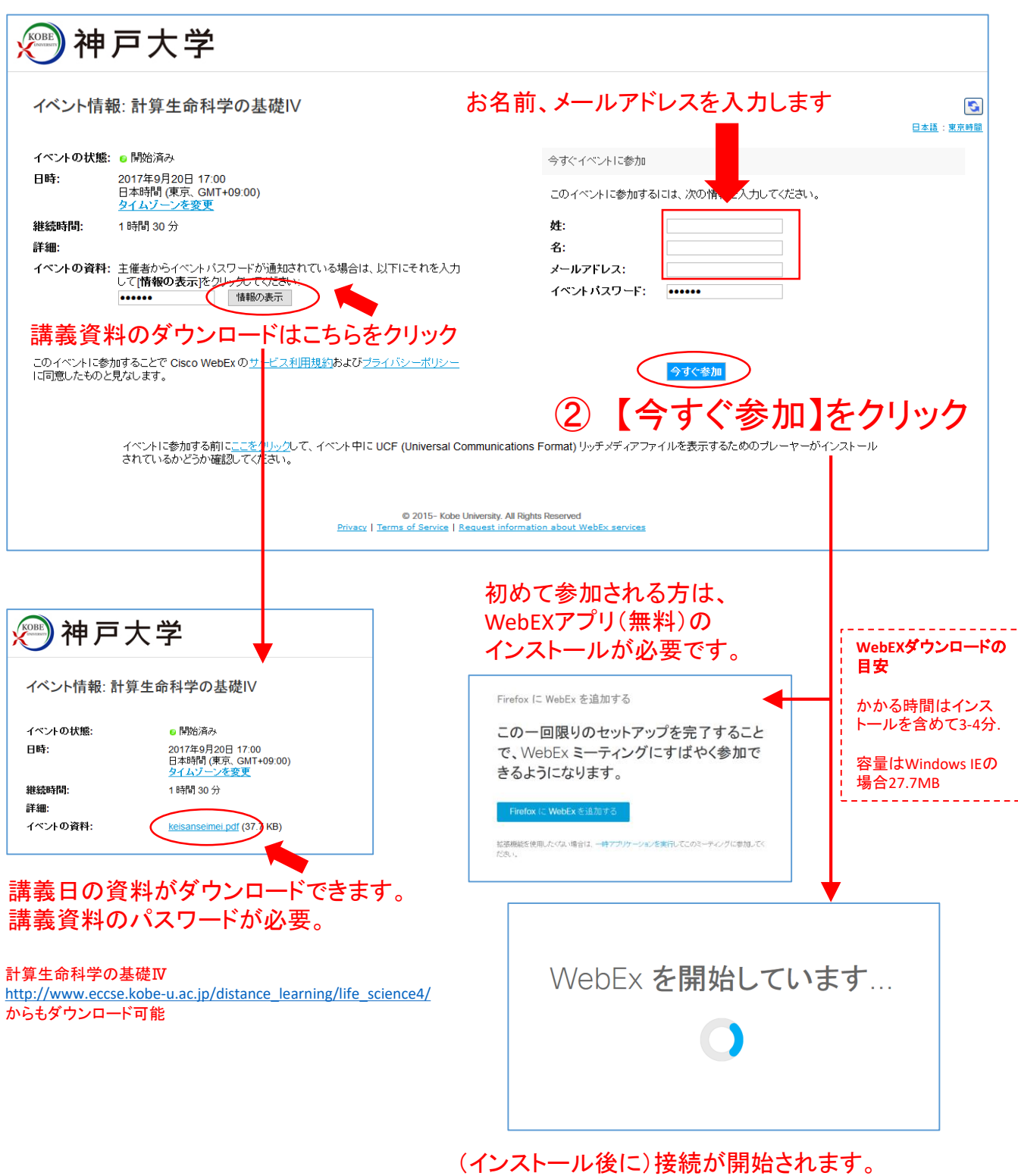

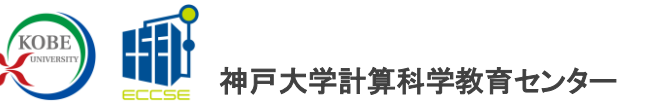

③ WebEXに接続しただけで音声が聞こえます。

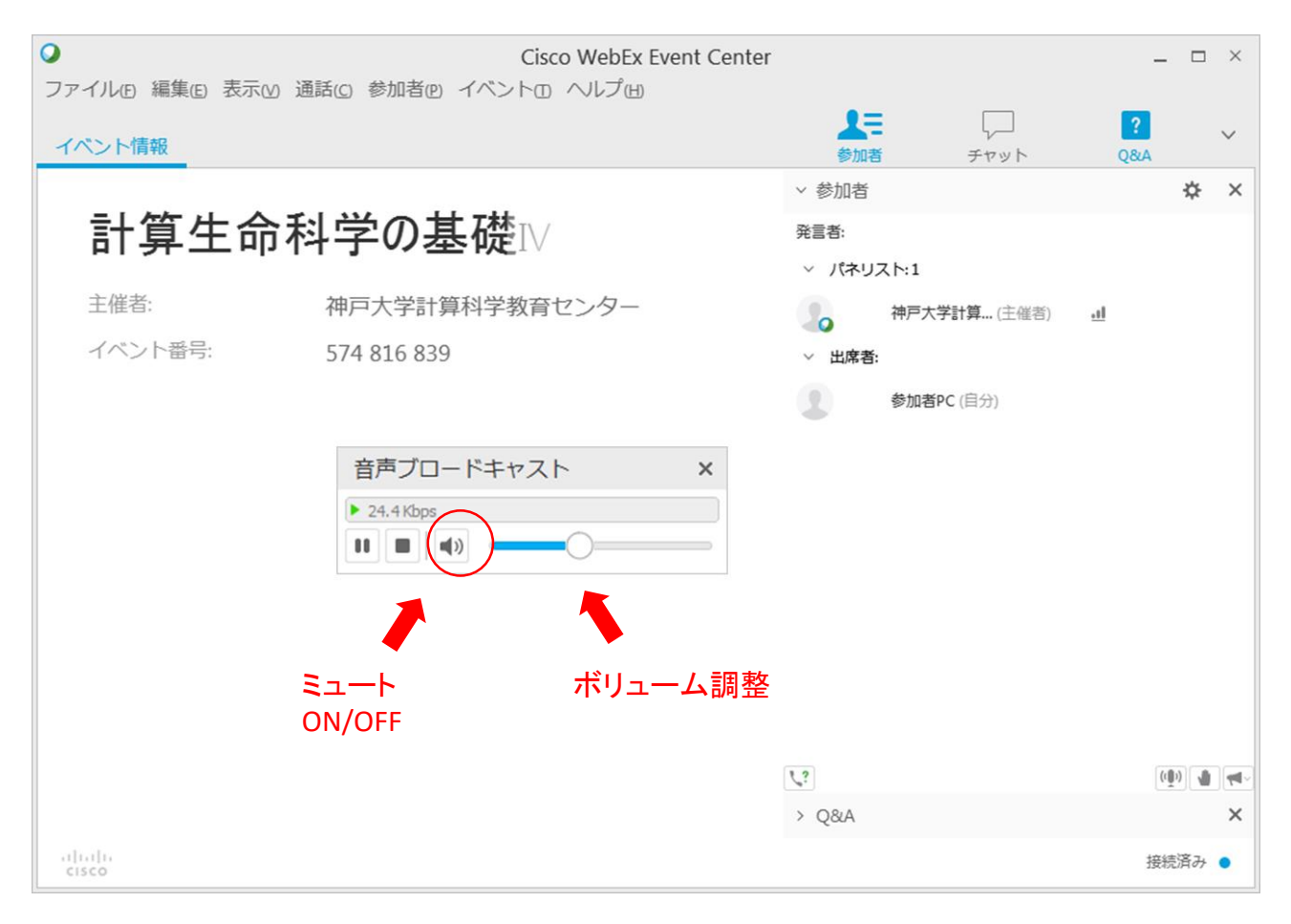

# ③ 音声ブロードキャストを使ってボリュームを調整

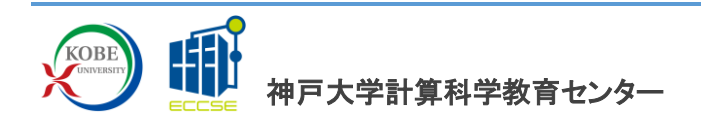

④ 講義中と講義後の質問

#### 参加者をクリックすると実際の講義風景を確認できます。

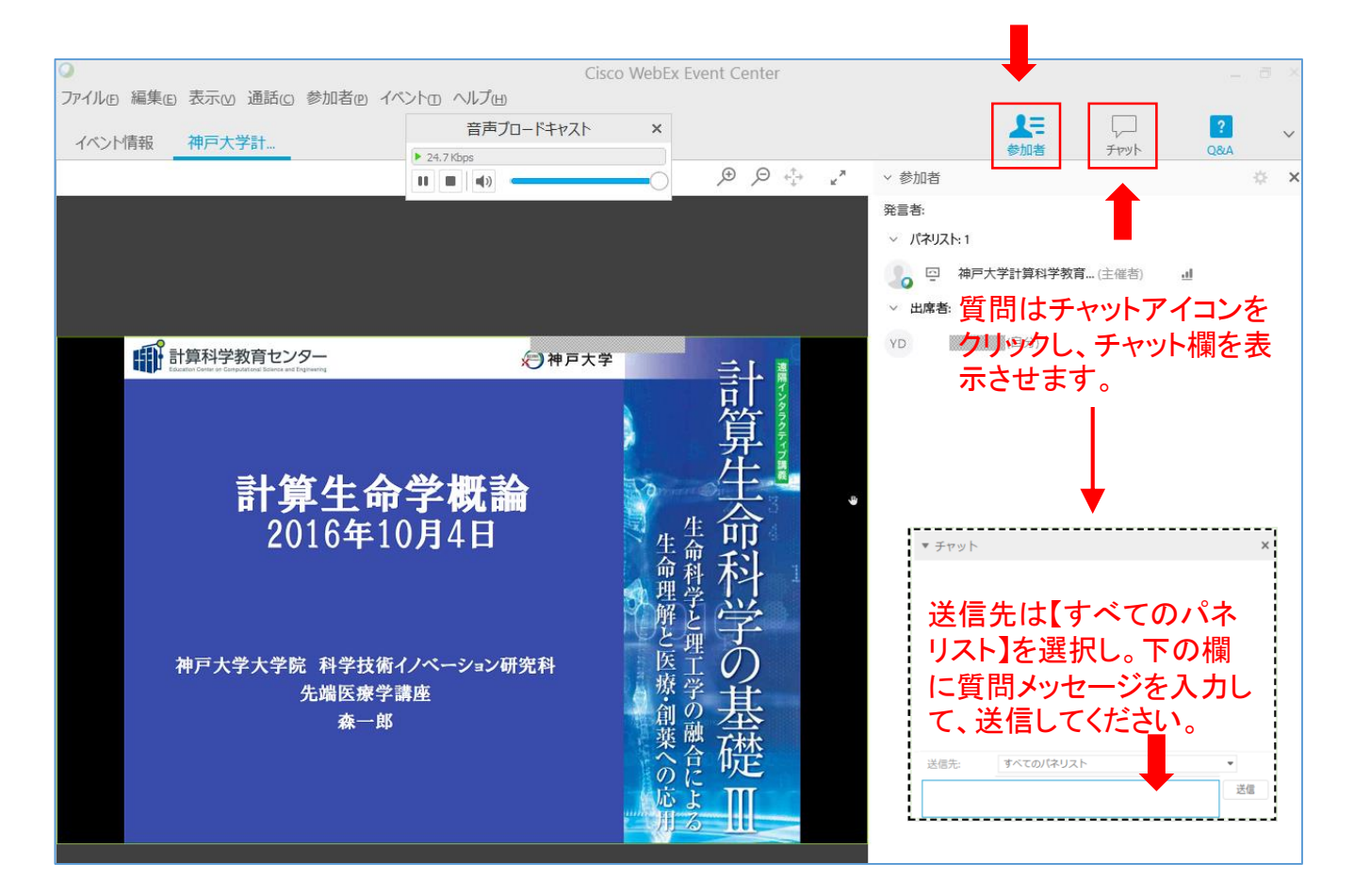

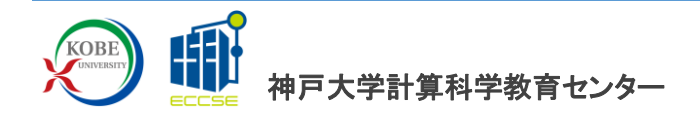

⑤ 終了する場合

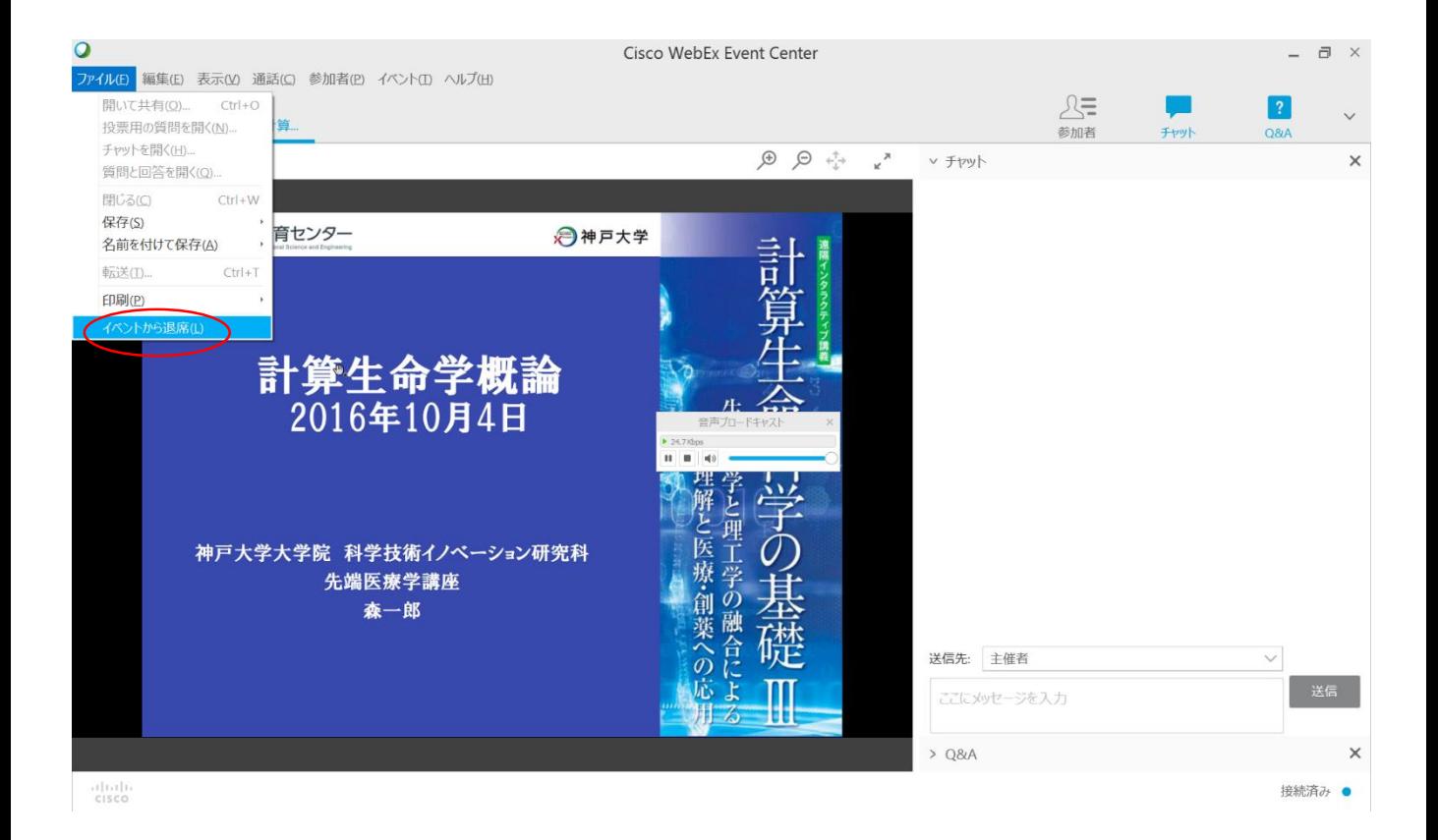

## ⑤ 終了する場合は、メニューのファイルから「イベントか ら退出」をクリックしてください。

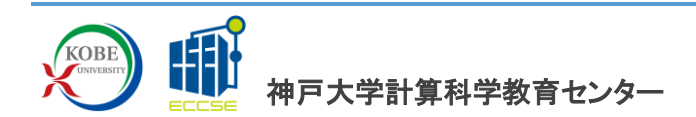

⑥ 接続できない場合の対処方法(Windowsの場合)

以前は接続できたが、最近になって接続できないという報告が寄せられています。 まずは以下の手順で再度接続を試してください。

不明な点があれば [ls-contact@eccse.kobe-u.ac.jp](mailto:ls-contact@eccse.kobe-u.ac.jp) までお問い合わせください。

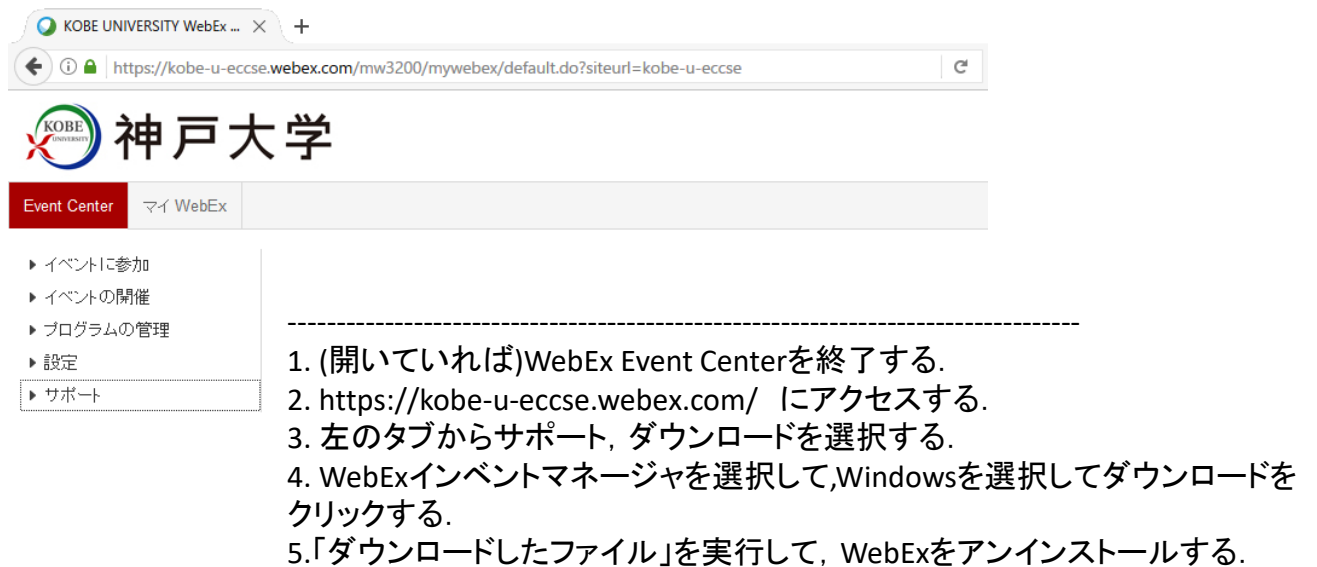

6.「ダウンロードしたファイル」をもう一度実行して,WebExをインストールする.

## 詳しくはこちらの手順書をご覧ください。 [http://scidd.riken.jp/img/outreach/2017\\_WebEXmanual\\_error.pdf](http://scidd.riken.jp/img/outreach/2017_WebEXmanual_error.pdf)

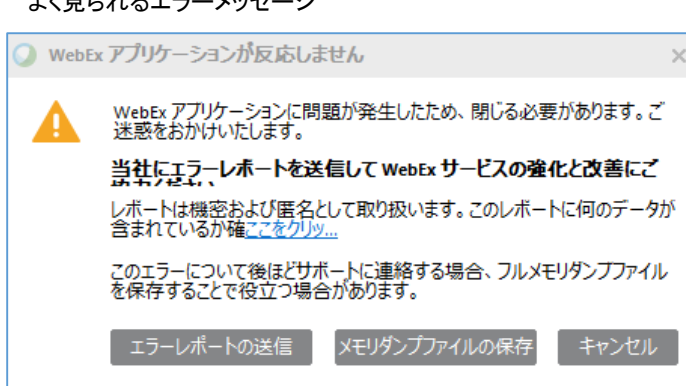

 $L/Z = L/LLZ + LZZ$ 

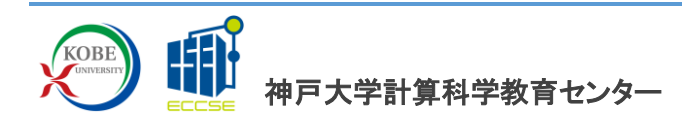